# 高雄榮民總醫院圖書館

# Research Eyes 電子資源查詢系統

# 電子資源查詢系統

路徑: 圖書館網頁[\(https://org.vghks.gov.tw/lib/](https://org.vghks.gov.tw/lib/) )->電子資源->整合查詢

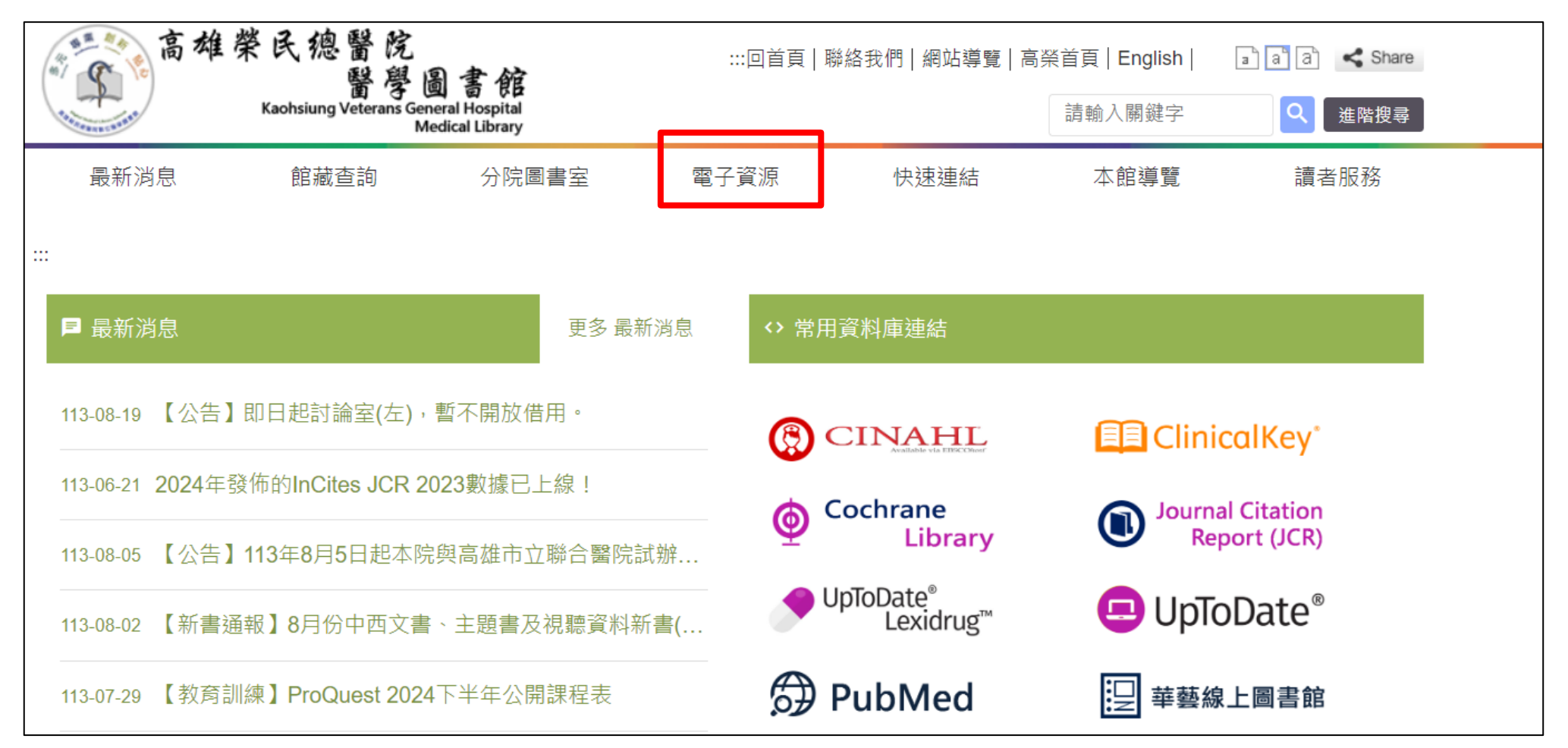

系統簡介

#### ◆本系統提供使用者一個簡易快速的檢索介面,可查詢資料庫、 電子期刊等電子資源。

◆電子資源的形式及數量一直在持續增加,虛擬資源的整合管 理成為圖書館逐漸重視的課題。為了更便捷的電子資源整合 管理機制,以及增加使用者查找電子資源的便利性,以及提 高使用者使用電子資源的滿意度,圖書館建置了數位資源整 合查詢系統,來做為圖書館電子資源的整合管理介面。

# 響應式網頁設計(RWD)

#### **響應式網頁設計(RWD)**

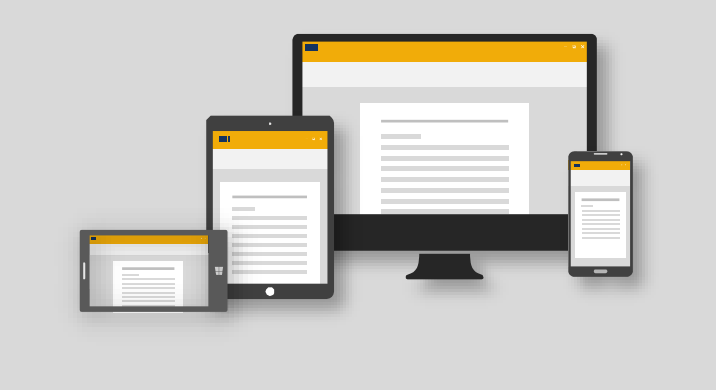

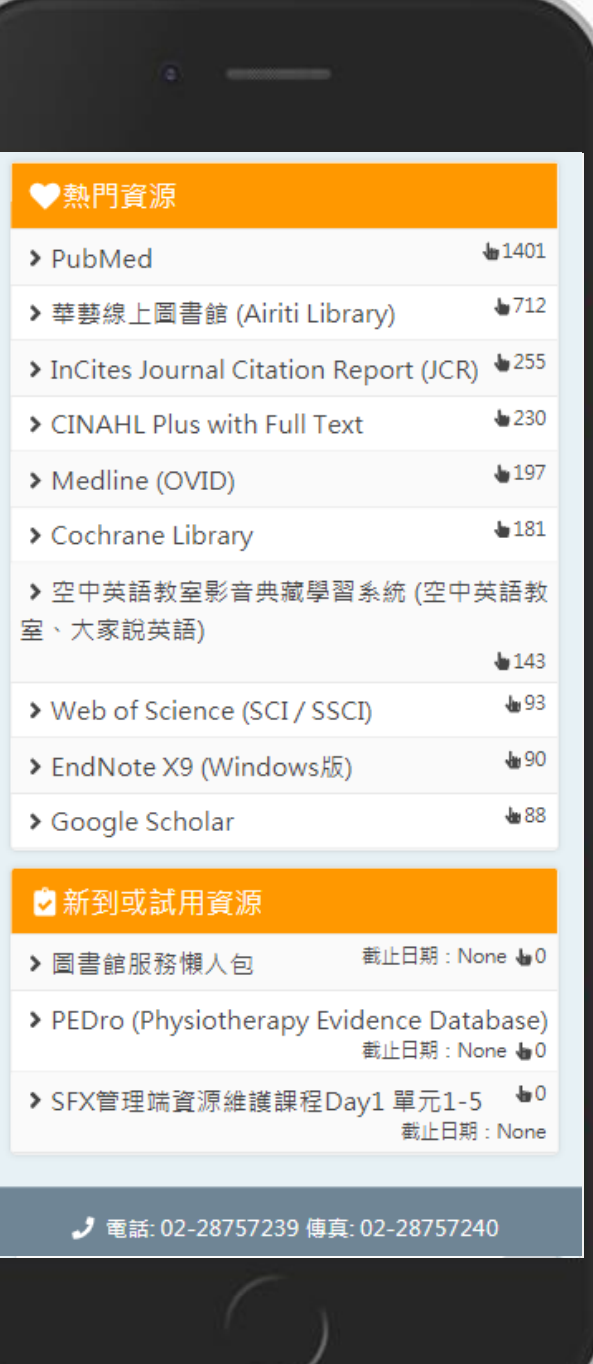

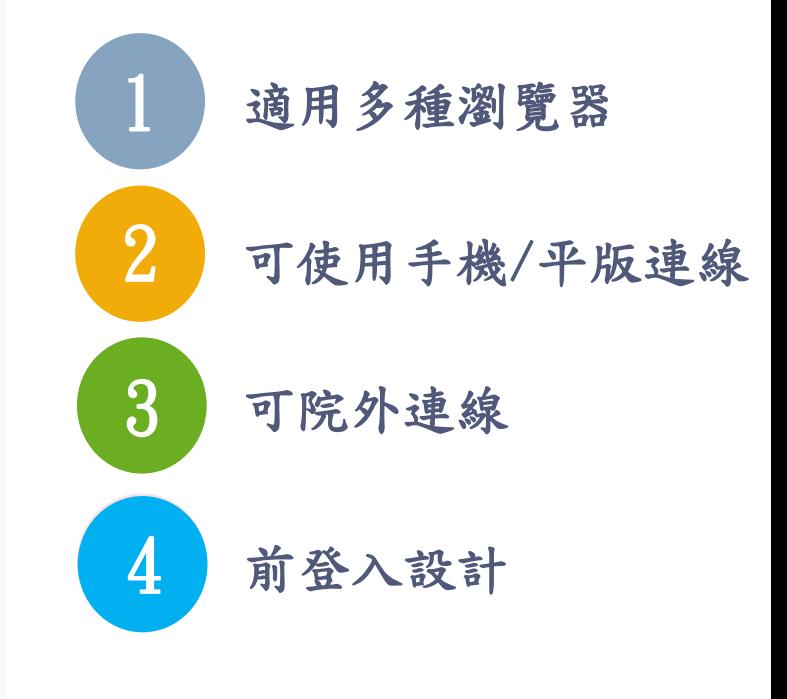

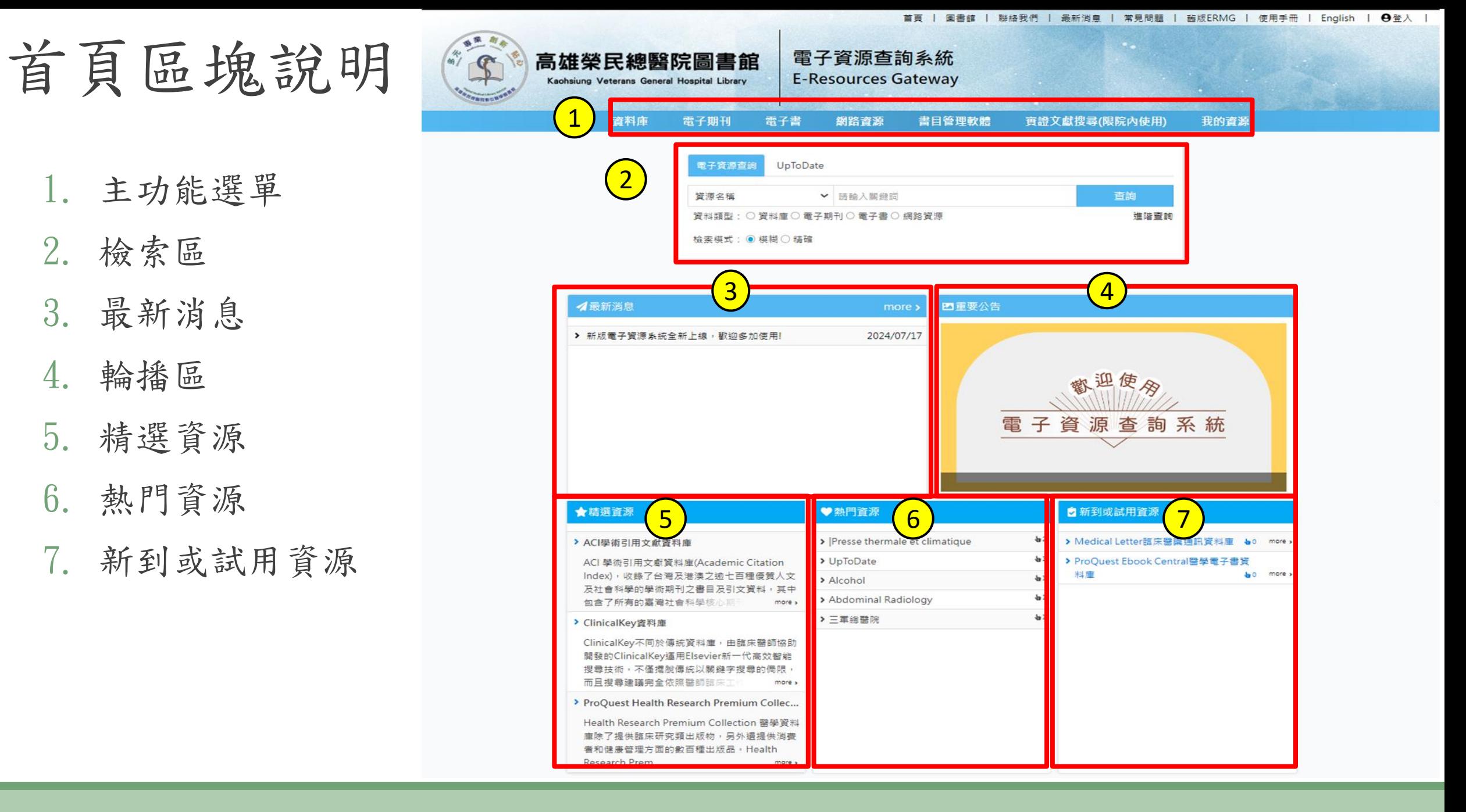

首頁區塊說明

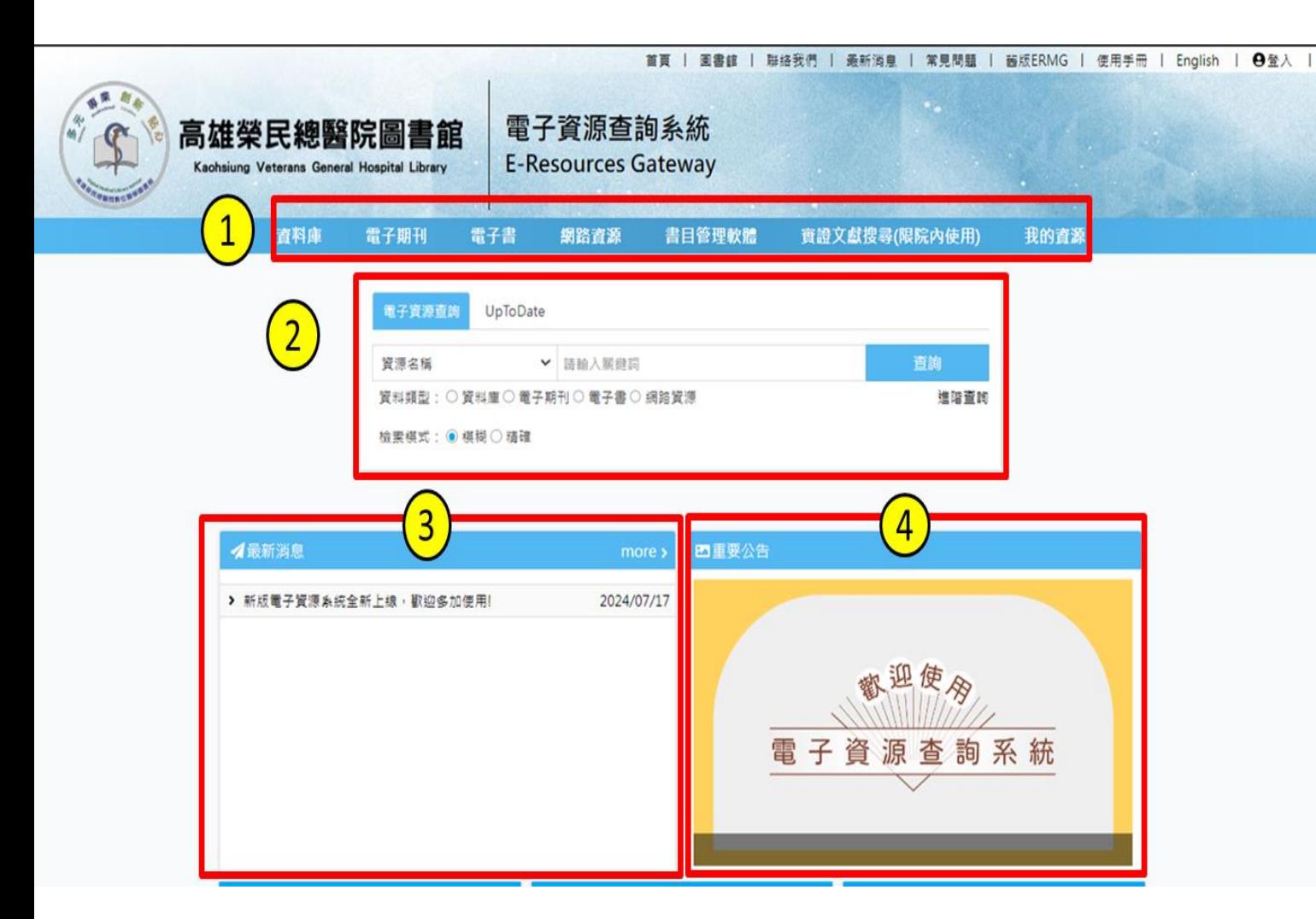

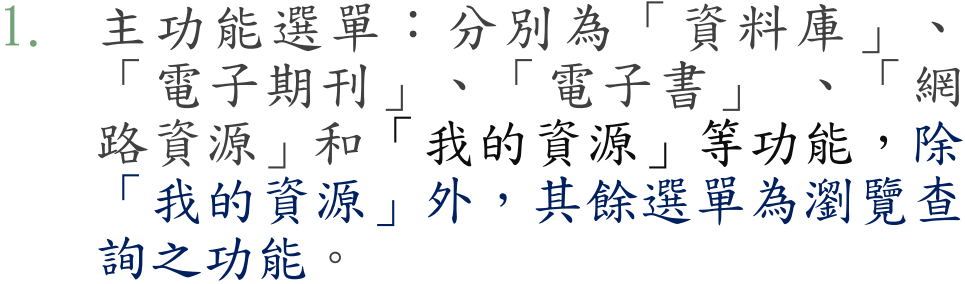

2. 檢索區:可查詢「資料庫」、「電子 期刊」、「 電子書 」 、「網路資 源」,使用者可依照需求進行查詢。

3. 最新消息:使用者可於此瀏覽本系統 相關之最新訊息。

4. 輪播區:此處會播放圖書館近期進行 的活動宣傳,可點選圖片做進一步的 查看。

#### 首頁區塊說明

- 5. 精選資源:圖書館會於此區不定期推薦資料庫給使用者,並提供推薦資源之相關介紹 及說明。點選後可直接連到該資源。
- 6. 熱門資源:此處為提供使用者近期較常點閱的資源列表,點選後可直接連到該資源。
- 7. 新到或試用資源:圖書館會於此區不定期放置可供試用的資源,點選後可直接連到該 資源。

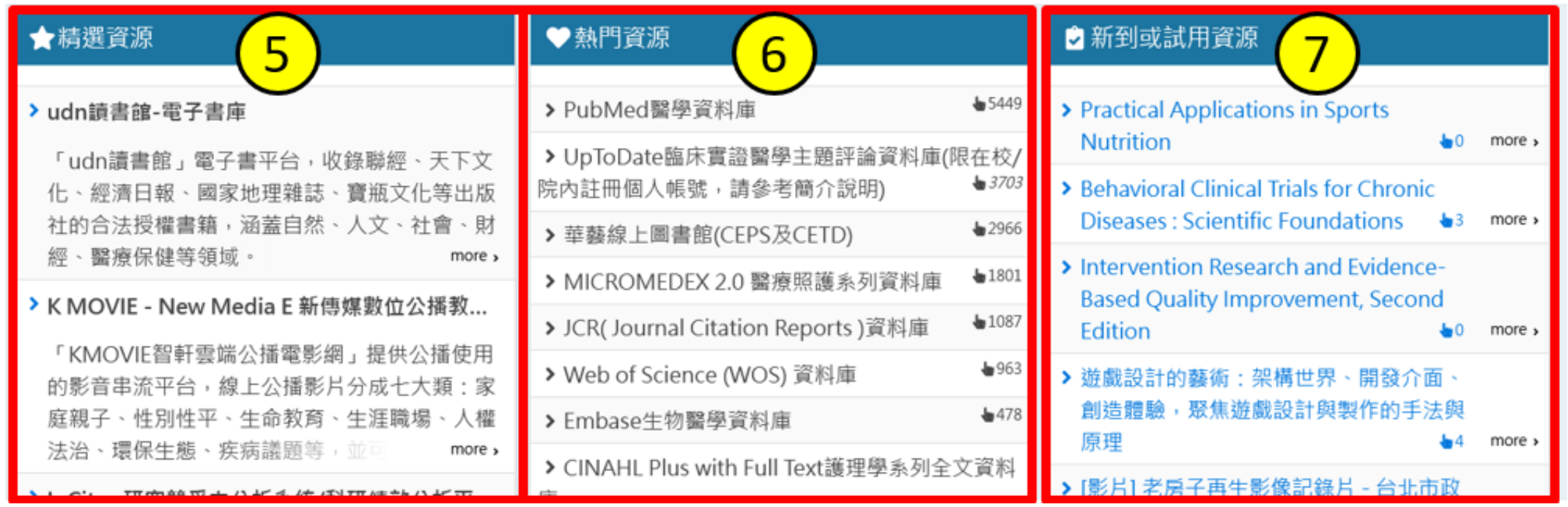

### 電子資源查詢說明-簡易檢索

◆可在首頁檢索區中選擇欲查找的資源類型,並選擇欄位。 ◆例如,欲查找與JCR相關的資料庫: Step1:資源類型選擇"資料庫" Step2:輸入"JCR"

Step3:選擇"不限欄位"

Step4:進行檢索,即可找到與JCR相關的資料庫

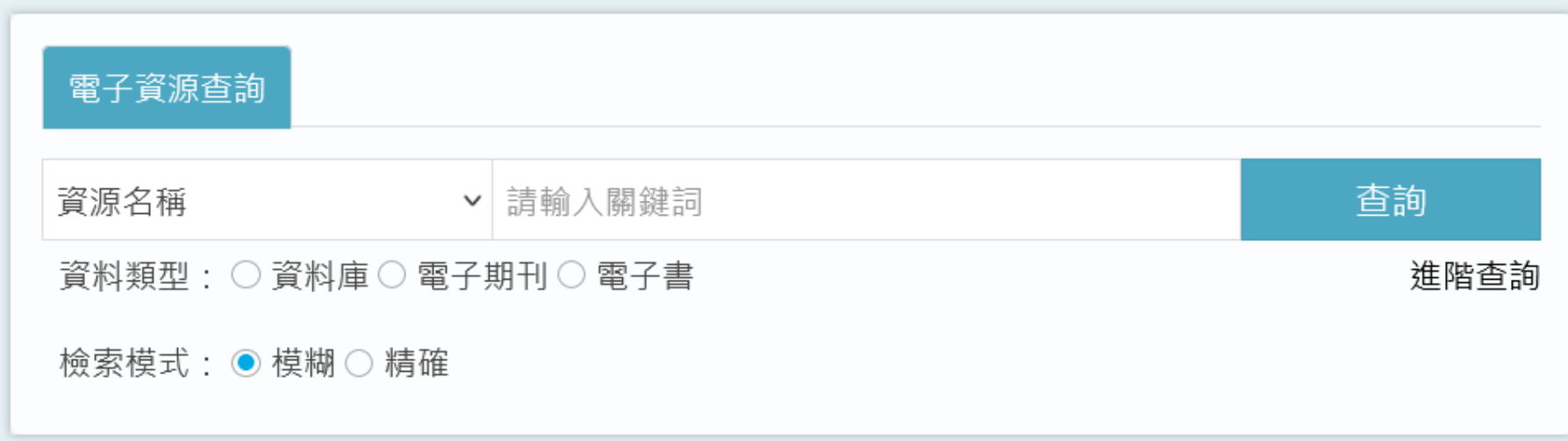

## 電子資源查詢說明-進階檢索

◆進階檢索同簡易檢索之機制,且可套用布林邏輯條件進行多條件篩選

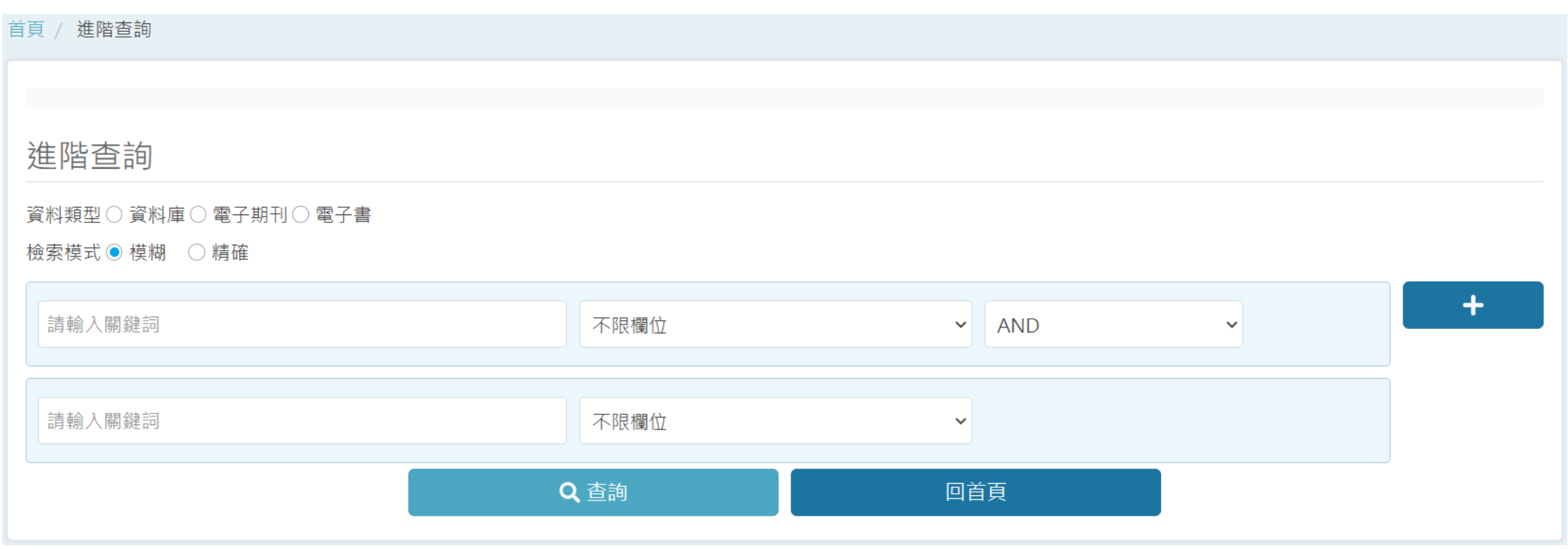

#### 電子資源查詢說明-瀏覽檢索簡目列表

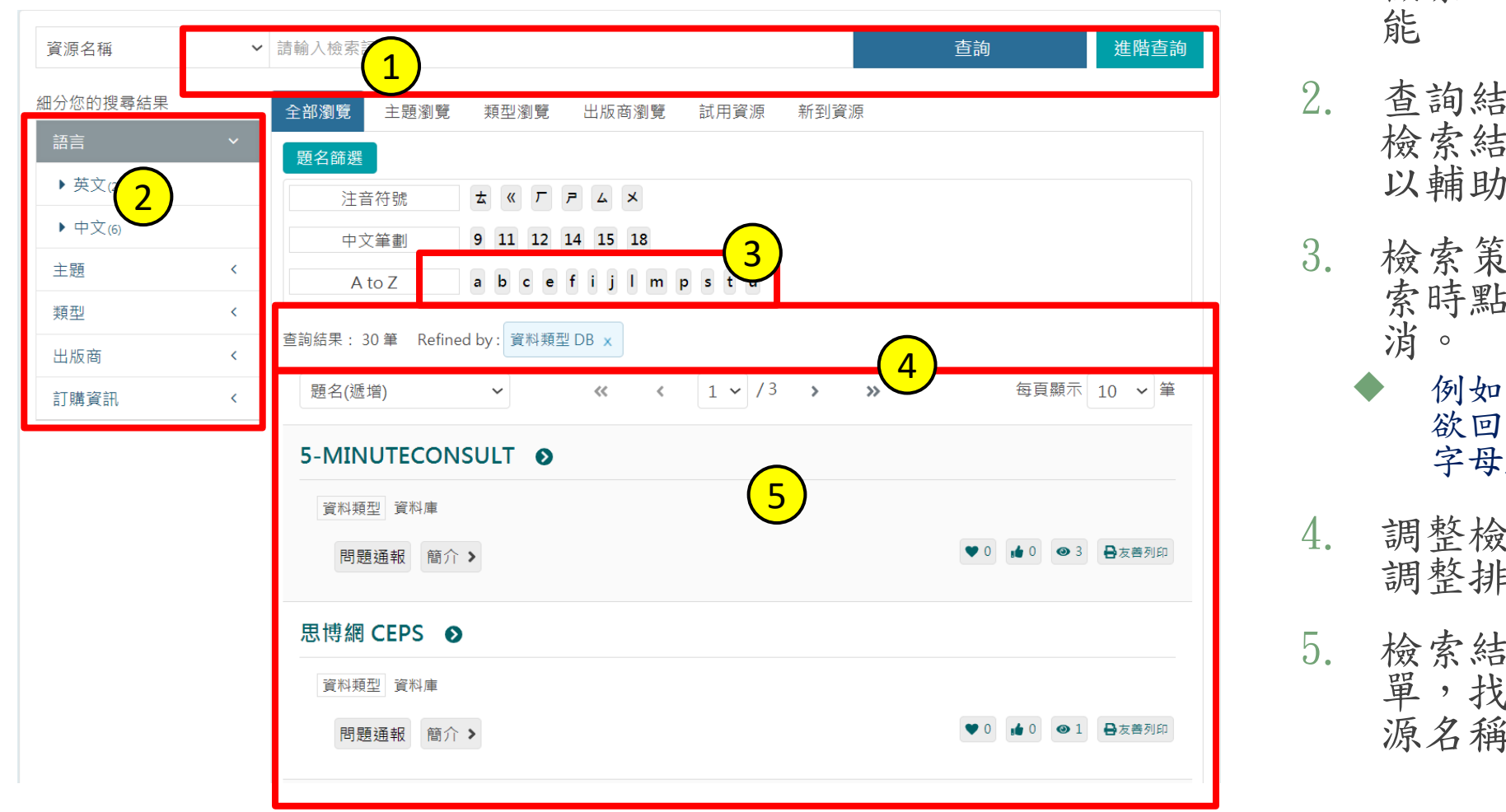

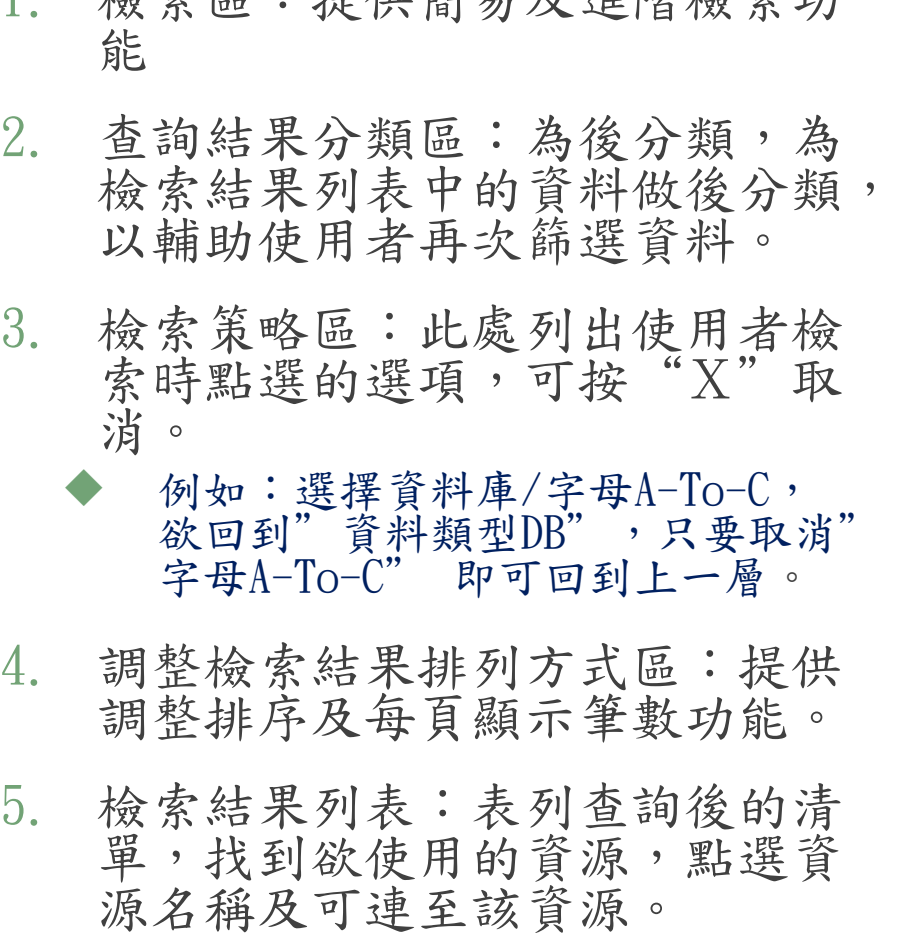

**松志叵·担供简且及准贴松志动** 

電子資源查詢說明-進階檢索

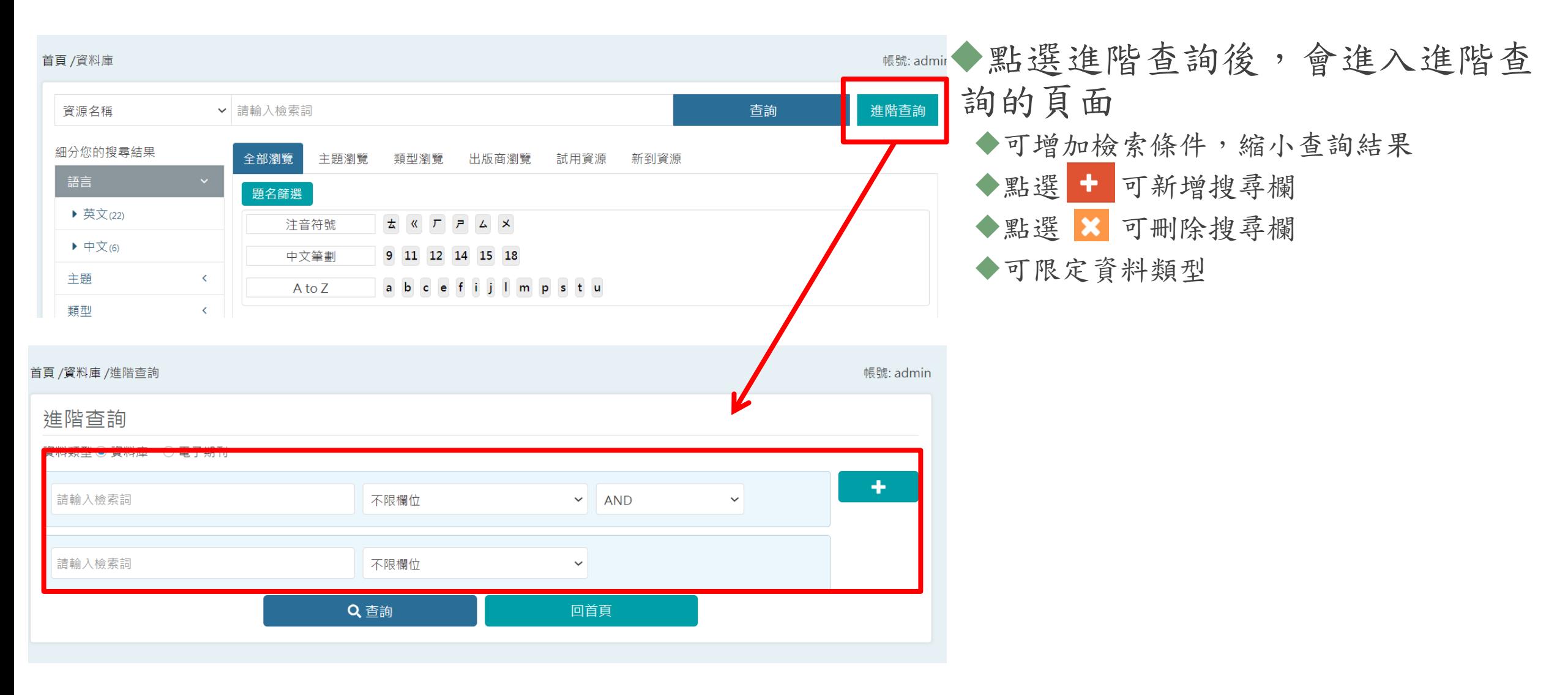

#### 電子資源查詢說明-瀏覽檢索

◆提供瀏覽檢索的功能:

◆資料庫提供:

◆全部瀏覽、主題瀏覽、出版商瀏覽、試用資源、新到資源。

◆電子期刊提供:

◆全部瀏覽、主題瀏覽、資料庫平台瀏覽、出版商瀏覽、試用資源、 新到資源、期刊指標

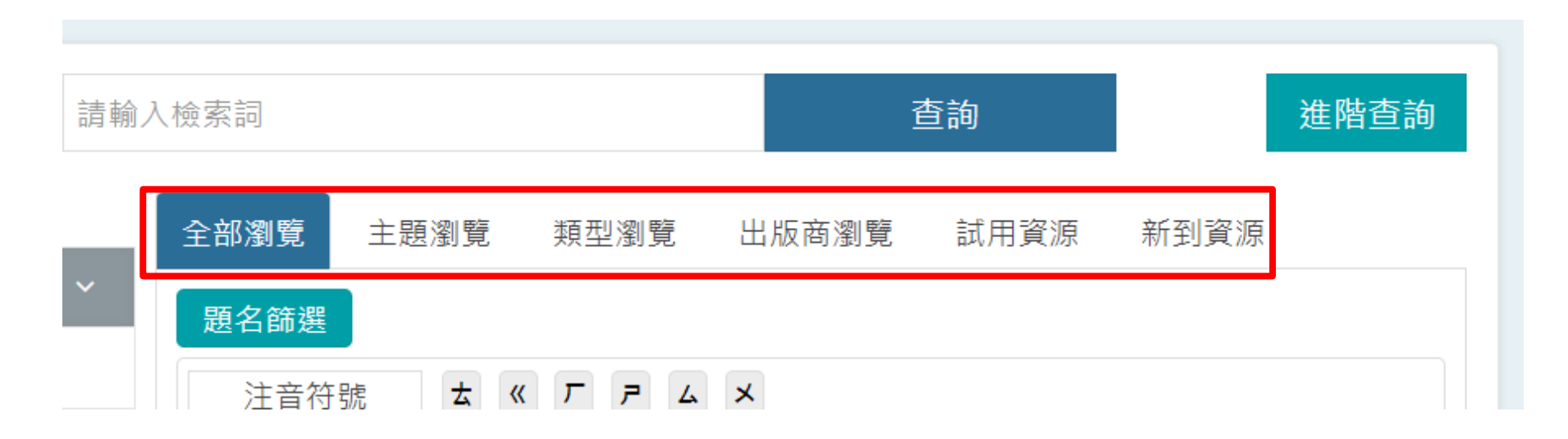

# 電子資源查詢說明-瀏覽檢索(例:全部瀏覽)

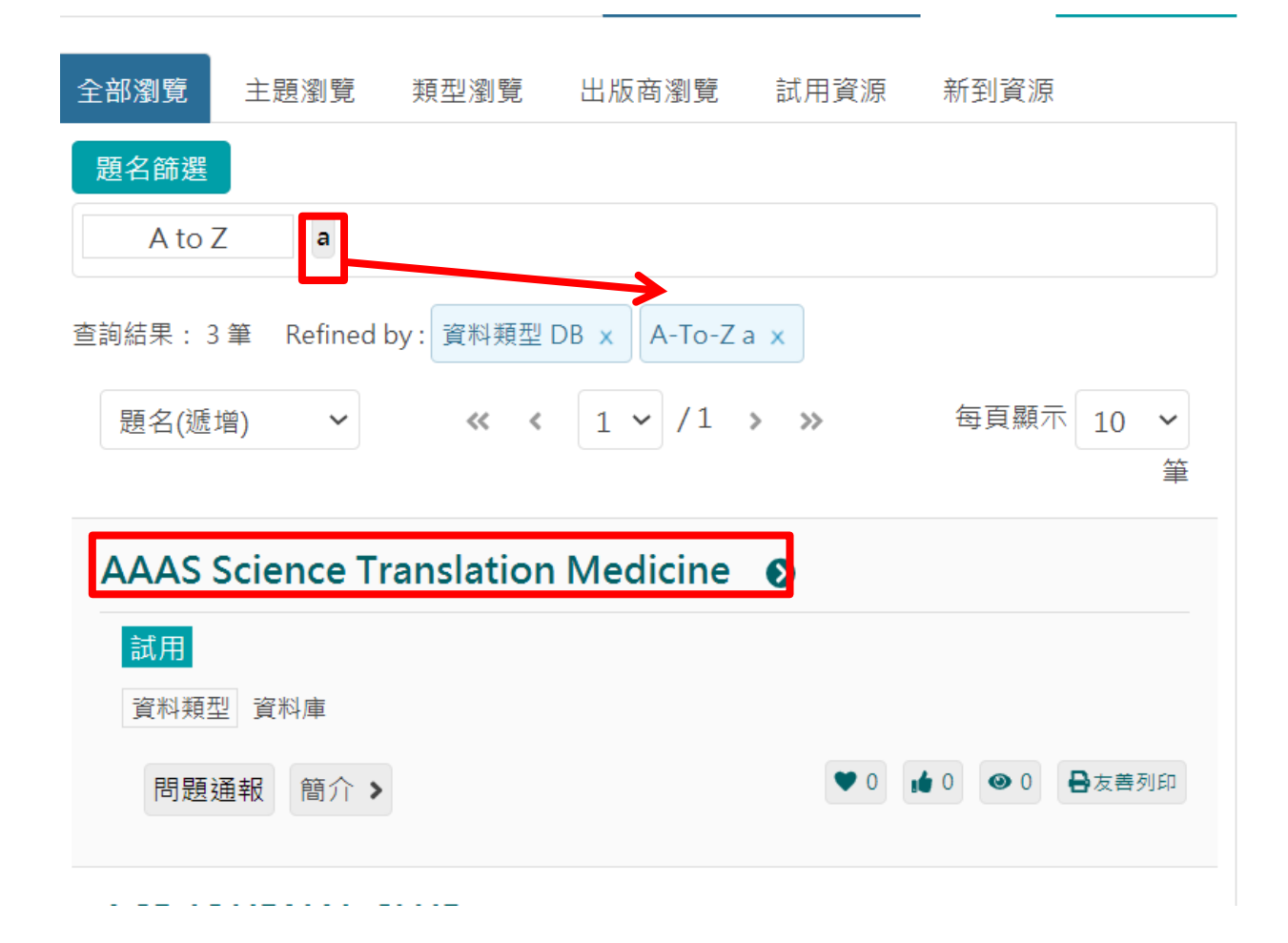

◆例如,欲查找的電子資料庫,其第 一個字母為開頭: Step1:資源類型選擇"資料庫" Step2:點選"題名篩選" Step3:點選"A"字母,下方即會 出現第一個字母為A開頭的電子期 列表

# 電子資源查詢說明-檢索簡目列表

資源清單列表中提供以下功能,

◆問題通報(需登入):若資源使用上有任何問題,可使用此功能通報圖書館。

◆簡介:點選後可察看詳細資訊。

◆ ● 收藏(需登入):提供資源收藏功能。

◆ 推薦(需登入):提供資源推薦功能。

◆ 點閱:顯示該資源的點閱次數

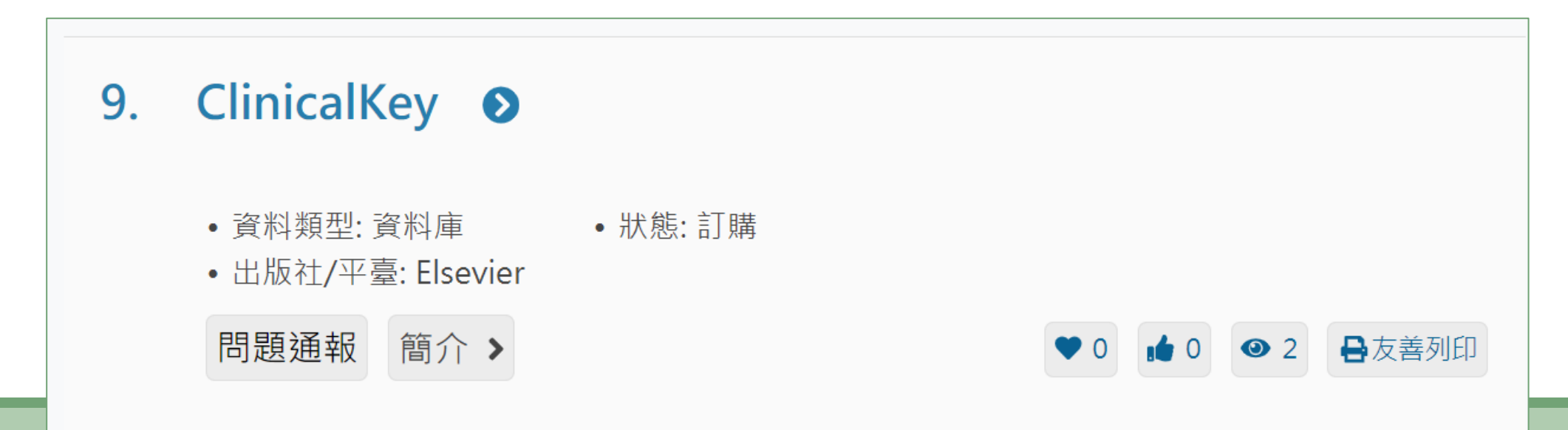

# 電子資源查詢說明-資源詳目

#### ◆點選簡介後,畫面下方會展開該資源的相關介紹

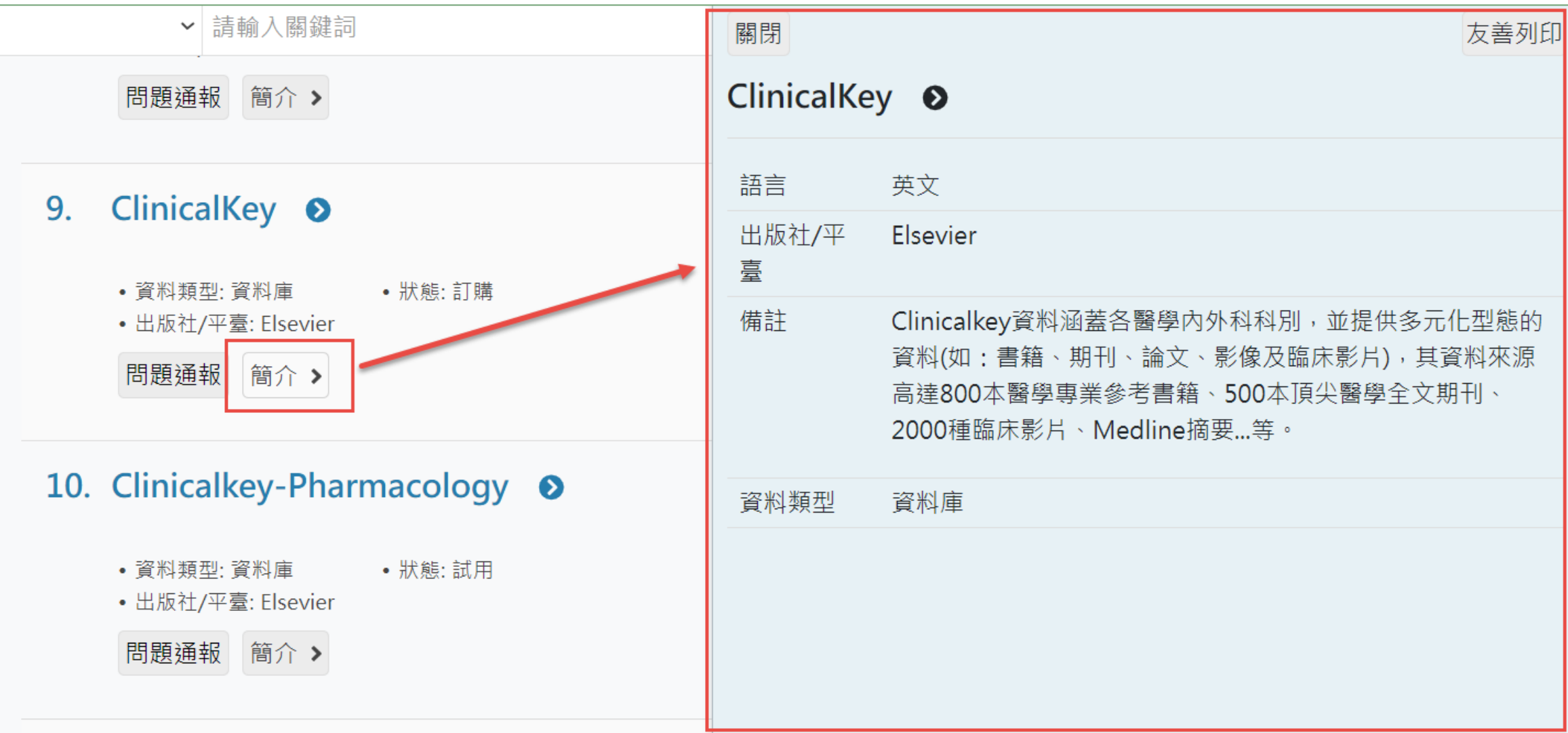

電子資源查詢說明-個人化服務

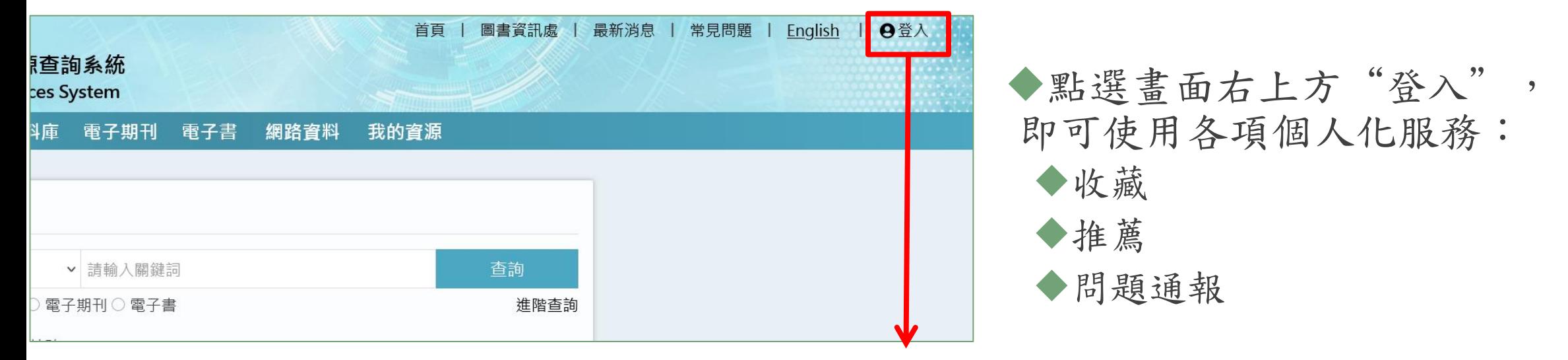

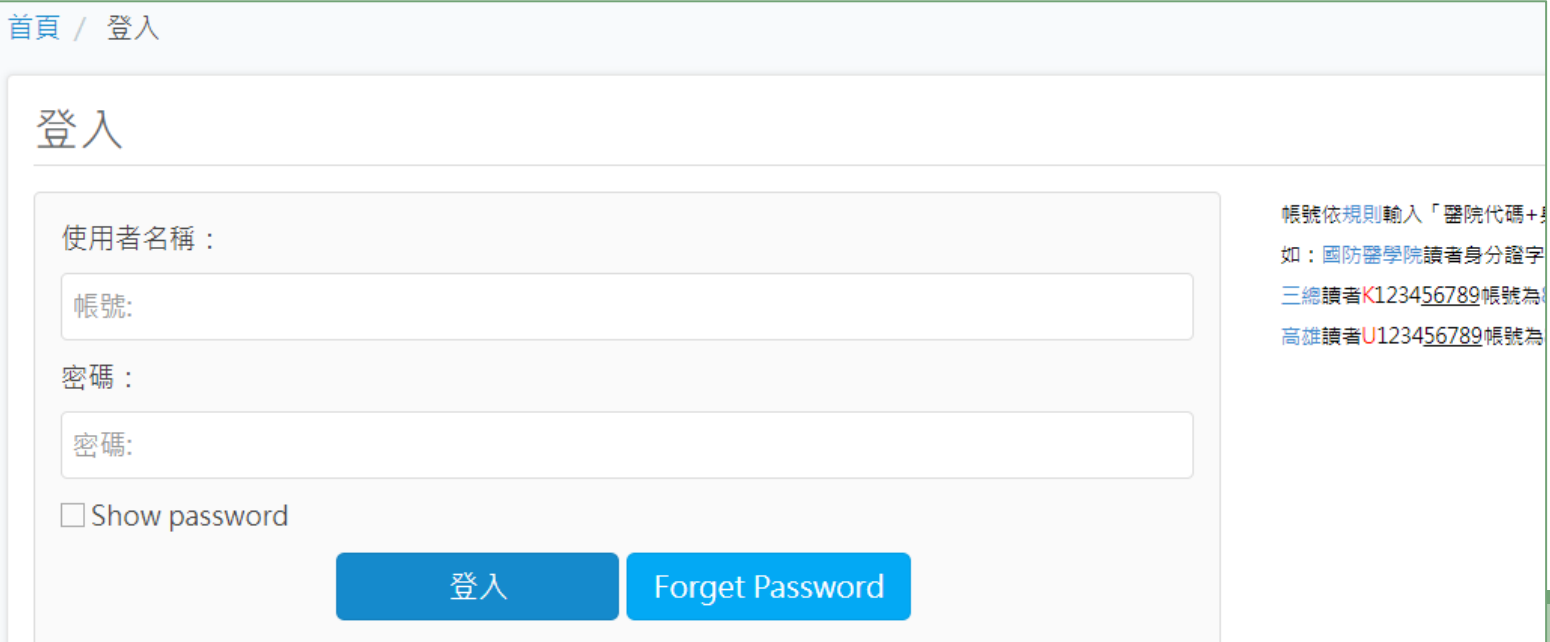

# 電子資源查詢說明-個人化服務(收藏)

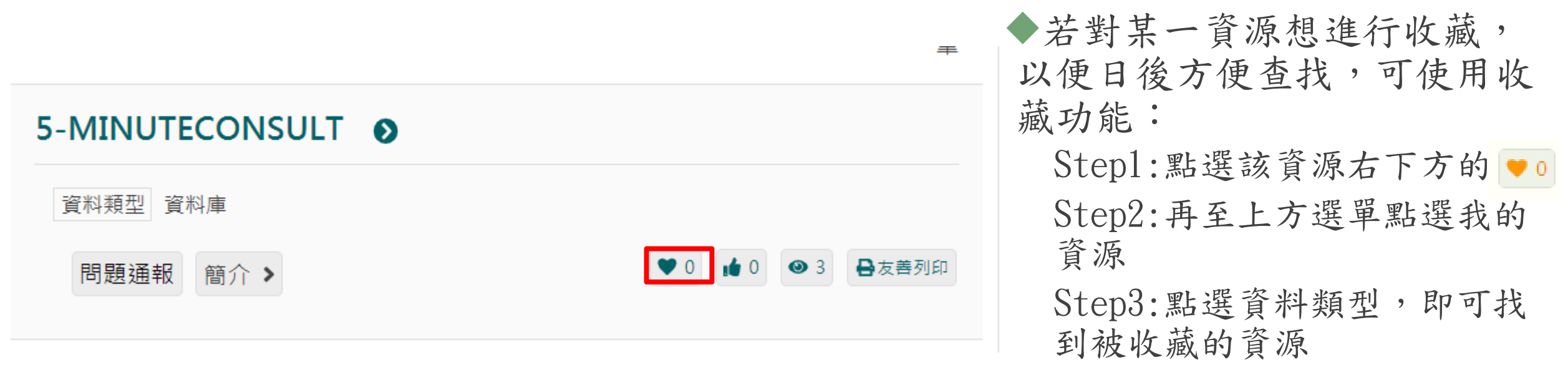

註:若要取消對該資源的收藏, 請點選資源右方的x符號。

### 電子資源查詢說明-個人化服務(推薦)

◆若想推薦某一資源,可使用推薦功能: Step1:點選該資源右下方的 即可

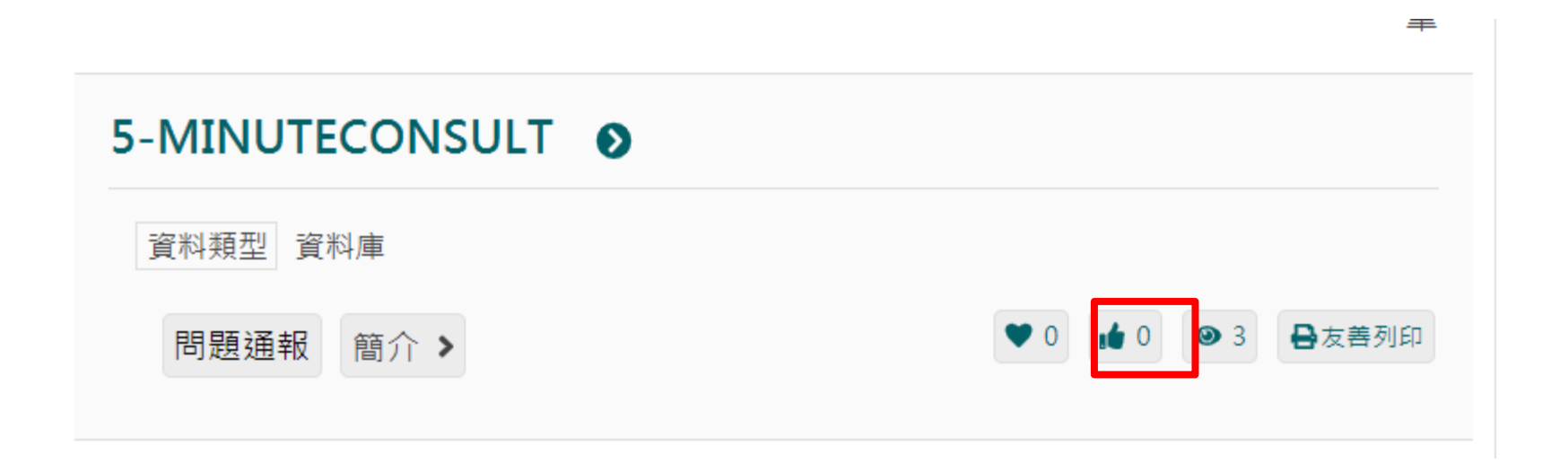

# 電子資源查詢說明-個人化服務(問題通報)

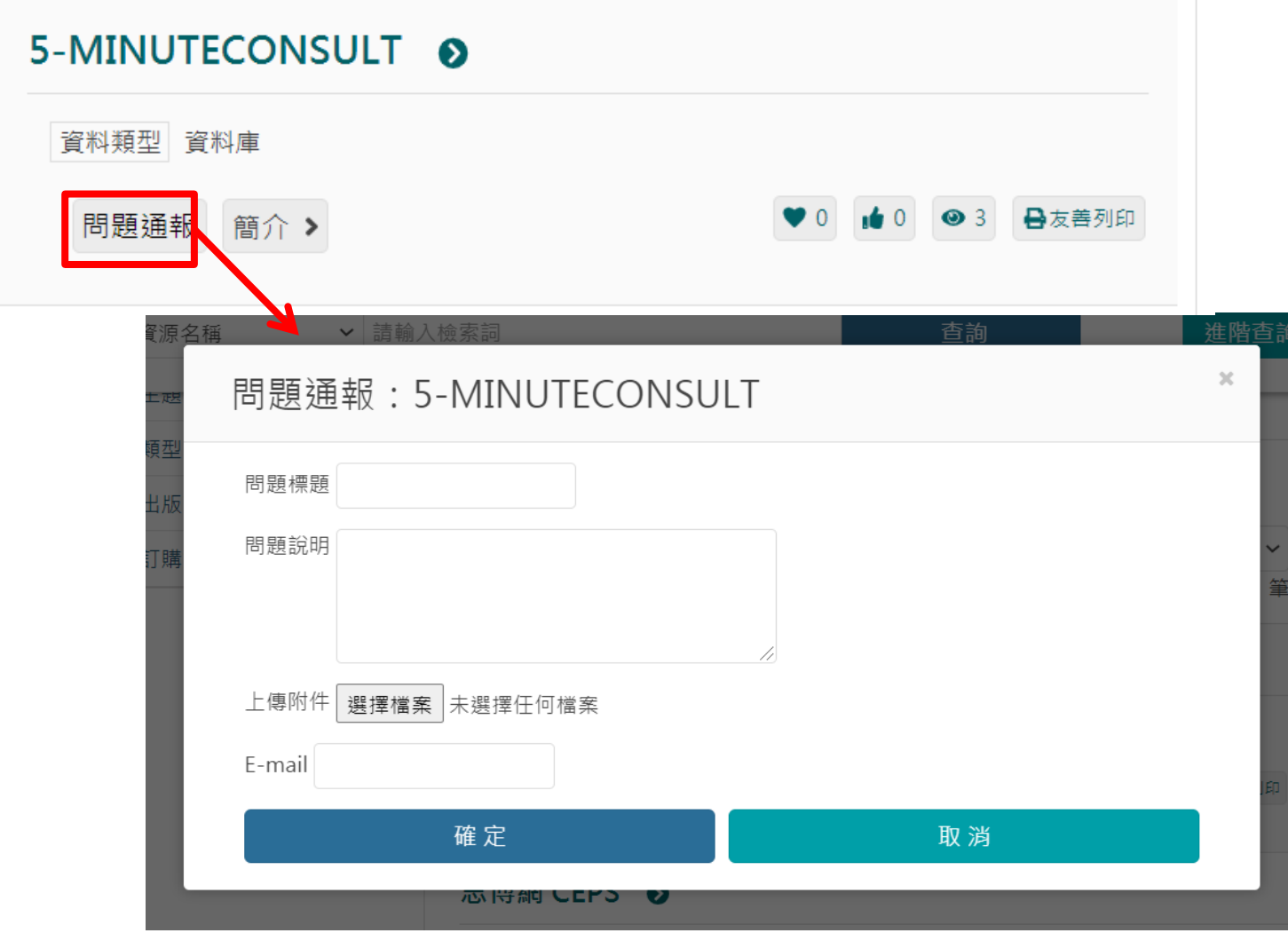

◆若在使用各項資源上有任何問 題,可使用問題通報功能: Step1:點選該資源下方的問題通報 Step2:在彈出視窗中輸入主旨、 電子信箱及問題內容 Step3:點選送出,圖書館則會收 到通知,開始進行處理。